# **Catalogi Importer**

*Release 0.1.0*

**Maykin Media**

**Apr 13, 2021**

# **CONTENTS**

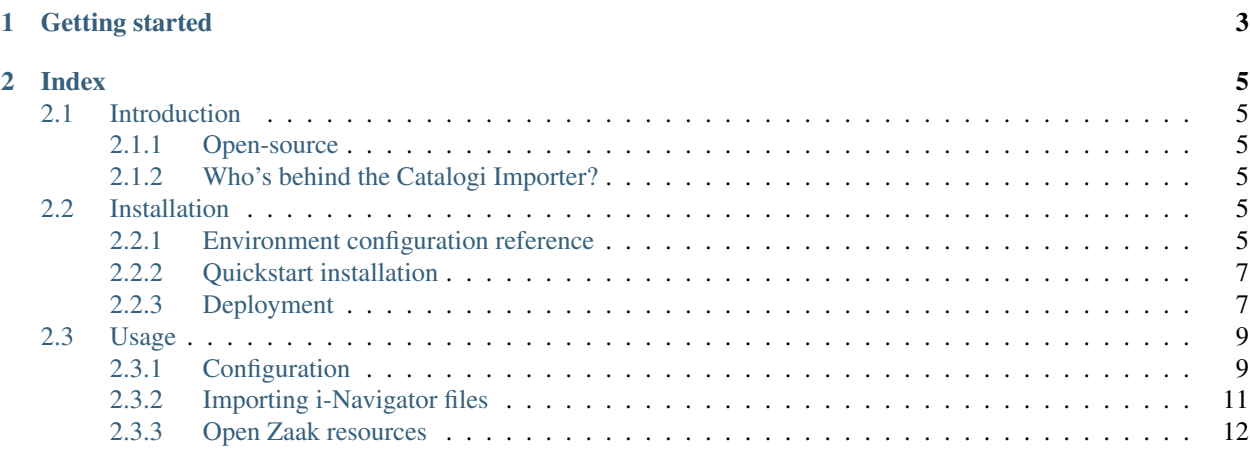

#### Easily import i-Navigator exports into the Catalogi API, such as the one in [Open Zaak.](https://opengem.nl/producten/open-zaak/)

The [Catalogi API](https://vng-realisatie.github.io/gemma-zaken/standaard/catalogi/index) is the main place to store your zaaktypes when using the [API's voor Zaakgericht Werken,](https://github.com/VNG-Realisatie/gemma-zaken) part of the [Common Ground](https://commonground.nl/) landscape. However, many municipalities currently have their zaaktypes stored in i-Navigator.

To keep the manual overhead to a minimum, the Catalogi Importer can load i-Navigator exports into any catalog present in a Catalogi API. All zaaktypes are created as concepts, so you can easily make additional changes afterwards if needed.

#### **CHAPTER**

# **ONE**

# **GETTING STARTED**

<span id="page-6-0"></span>To get you started, you might find some of these links relevant:

- New to the application? Have a look at the *[Introduction](#page-8-1)*
- Wondering how to use this application? Follow our *[Usage manual](#page-12-0)*
- Want to get started now? Follow the *[Quickstart installation](#page-10-0)*

#### **CHAPTER**

# **TWO**

# **INDEX**

# <span id="page-8-1"></span><span id="page-8-0"></span>**2.1 Introduction**

#### <span id="page-8-2"></span>**2.1.1 Open-source**

The Catalogi Importer is open-source and available under the [EUPL license.](https://github.com/maykinmedia/catalogi-importer/blob/master/LICENSE.md)

In addition, this project makes use of various open-source [Python libraries](https://github.com/maykinmedia/catalogi-importer/blob/master/requirements/base.txt) and [npm packages](https://github.com/maykinmedia/catalogi-importer/blob/master/package.json) under the hood.

#### <span id="page-8-3"></span>**2.1.2 Who's behind the Catalogi Importer?**

The Catalogi Importer was initiated and funded by the municipality of Delft. [Maykin Media](https://www.maykinmedia.nl/) developed the re-usable product as part of the [Open Gemeente Initiatief.](https://opengem.nl/)

# <span id="page-8-4"></span>**2.2 Installation**

#### <span id="page-8-5"></span>**2.2.1 Environment configuration reference**

The Catalogi Importer can be ran both as a Docker container or directly on a VPS or dedicated server. It relies on other services, such as database and cache backends, which can be configured through environment variables.

#### **Available environment variables**

#### **Required settings**

- DJANGO SETTINGS MODULE: which environment settings to use. Available options:
	- importer.conf.docker
	- importer.conf.dev
	- importer.conf.ci
- SECRET\_KEY: secret key that's used for certain cryptographic utilities. You should generate one via [mini](https://www.miniwebtool.com/django-secret-key-generator/)[webtool](https://www.miniwebtool.com/django-secret-key-generator/)
- ALLOWED\_HOSTS: A comma separated (without spaces!) list of domains that serve the installation. Used to protect against Host header attacks. Defaults to  $\star$  for the docker environment and defaults to 127.0.0.1, localhost for the dev environment.

#### **Database settings**

- DB\_HOST: Hostname of the PostgreSQL database. Defaults to db for the docker environment, otherwise defaults to localhost.
- DB\_USER: Username of the database user. Defaults to importer,
- DB\_PASSWORD: Password of the database user. Defaults to importer,
- DB\_NAME: Name of the PostgreSQL database. Defaults to importer,
- DB PORT: Port number of the database. Defaults to 5432.
- CELERY\_BROKER\_URL: URL for the Redis task broker for Celery. Defaults to redis://127.0.0. 1:6379/1.
- CELERY\_RESULT\_BACKEND: URL for the Redis result broker for Celery. Defaults to redis://127.0. 0.1:6379/1.

#### **Other settings**

- ADMINS: Comma seperated list (without spaces!) of e-mail addresses to sent an email in the case of any errors. Defaults to an empty list.
- SITE\_ID: The database ID of the site object. Defaults to 1.
- DEBUG: Used for more traceback information on development environment. Various other security settings are derived from this setting! Defaults to True for the dev environment, otherwise defaults to False.
- IS\_HTTPS: Used to construct absolute URLs and controls a variety of security settings. Defaults to the inverse of DEBUG.
- SUBPATH: If hosted on a subpath, provide the value here. If you provide /gateway, the component assumes its running at the base URL: https://somedomain/gateway/. Defaults to an empty string.
- SENTRY\_DSN: URL of the sentry project to send error reports to. Defaults to an empty string (ie. no monitoring).

#### **Specifying the environment variables**

There are two strategies to specify the environment variables:

- provide them in a .env file
- start the component processes (with uwsgi/gunicorn/celery) in a process manager that defines the environment variables

#### **Providing a .env file**

This is the most simple setup and easiest to debug. The .env file must be at the root of the project - i.e. on the same level as the src directory ( NOT *in* the src directory).

The syntax is key-value:

```
SOME_VAR=some_value
OTHER VAR="quoted value"
```
#### **Provide the envvars via the process manager**

If you use a process manager (such as supervisor/systemd), use their techniques to define the envvars. The component will pick them up out of the box.

#### <span id="page-10-0"></span>**2.2.2 Quickstart installation**

A docker-compose-quickstart.yml file is available to get the app up and running in minutes. It contains 'convenience' settings, which means that no additional configuration is needed to run the app. Therefore, it should *not* be used for anything else than testing. For example, it includes:

- A default SECRET\_KEY environment variable
- A predefined database with the environment variable POSTGRES\_HOST\_AUTH\_METHOD=trust. This lets us connect to the database without using a password.
- Debug mode is enabled.

#### **Getting started with Docker**

1. Download the docker-compose file:

Linux

Windows (Powershell 3)

```
$ wget https://raw.githubusercontent.com/maykinmedia/catalogi-importer/master/
˓→docker-compose-quickstart.yml -O docker-compose.yml
```

```
PS> wget https://raw.githubusercontent.com/maykinmedia/catalogi-importer/master/
˓→docker-compose-quickstart.yml -Odocker-compose.yml
```
2. Start the docker containers with docker-compose. If you want to run the containers in the background, add the -d flag to the command below.

\$ docker-compose up

3. Create a super-user.

```
$ docker-compose exec web src/manage.py createsuperuser
```
4. Navigate to http://127.0.0.1:8000 and use the credentials created above to log in.

#### <span id="page-10-1"></span>**2.2.3 Deployment**

Deployment is done via [Ansible.](https://www.ansible.com/) Currently, only single server deployments are described but you can just as easily deploy the application in a Kubernetes environment.

Warning: The deployment configuration (called a "playbook") is very simplistic and also contains sensitive values. This makes the playbook more readable but is not following good practices!

#### **Server preparation**

You can configure the Ansible playbook to install relevant services, do it manually, or have these pre-installed. You will need:

- PostgreSQL
- Nginx
- Docker
- Python3
- Python3 PIP

Apart from Docker, you can install all these with something like:

```
$ sudo apt-get install postgresql nginx python3 python3-pip
```
For Docker, follow the instructions here: <https://docs.docker.com/engine/install/>

You will also need access to, or create, a database. You can create a database with something like:

```
$ sudo su postgres --command="createuser <db-username> -P"
Enter password for new role:
Enter it again:
$ sudo su postgres --command="createdb <db-name> --owner=<db-username>"
```
#### **Installation**

1. Download the project from Github or just the [deployment files.](https://github.com/maykinmedia/catalogi-importer/tree/master/deployment)

```
$ git clone git@github.com:maykinmedia/catalogi-importer.git
```
2. Setup virtual environment:

```
$ python3 -m venv env/
$ source env/bin/activate
$ pip install ansible
```
Note: Sometimes, additional or updates packages are needed if they are not installed by the Ansible setup installation. You can do so like this:

```
$ python -m pip install -U pip
$ pip install ordered_set packaging appdirs six
```
#### 3. Install Ansible collections:

```
$ ansible-galaxy collection install community.docker
$ ansible-galaxy collection install git+https://github.com/maykinmedia/
˓→commonground-ansible.git
```
Note: The last collection might require explicit access.

- 4. Edit the playbook app.yml to match your setup. Take special note of all **TODO** settings and **read through** all the comments and variables.
- 5. Run the playbook:

```
$ ansible-playbook app.yml --become --ask-become-pass
```
# <span id="page-12-0"></span>**2.3 Usage**

#### <span id="page-12-1"></span>**2.3.1 Configuration**

Before the Catalogi Importer can be used we need to setup credentials for the backend services. If you just need to add a new catalog in a pre-configured Open Zaak installation, skip to *[Add a catalog](#page-13-0)*.

#### **Configure Open Zaak**

To be able to connect from Catalogi Importer to Open Zaak we need to create API credentials in Open Zaak:

- a. Navigate to API Autorisaties > Applicaties
- b. Click Applicatie toevoegen.
- c. Fill out the form:
	- Label: *For example:* Catalogi Importer
	- Client ID: *For example:* catalogi-importer
	- Secret: *Some random string. You will need this later on!*
- d. Click Opslaan en opnieuw bewerken.
- e. Click Beheer autorisaties.
- f. Select component Catalogi API and scopes catalogi.lezen en catalogi.schrijven.
- g. Click Opslaan

#### **Configure Catalogi Importer**

Next, we need to add these credentials to the Catalogi Importer:

- a. Navigate to Importer > Services
- b. Click Add Service.
- c. Fill out the form:
	- Label: *For example:* Open Zaak Productie
	- Type: ZTC (Zaaktypen)
	- API Root URL: *For example:* https://openzaak.gemeente.nl/catalogi/api/v1/
	- Client id:: *Same as above*
	- Secret:: *Same as above*
	- Authorization type:: ZGW Client id and secret
	- OAS: https://openzaak.gemeente.nl/catalogi/api/v1/schema/openapi.yaml

d. Click Save.

The Catalogi Importer uses the VNG Selectielijst (such as the one provided by Open Zaak):

- a. Navigate to Importer > Services
- b. Click Add Service.
- c. Fill out the form:
	- Label: *For example:* Selectielijst
	- Type: ORC (overige)
	- API Root URL: https://selectielijst.openzaak.nl/api/v1/
	- Authorization type:: No authorisation
	- OAS: https://selectielijst.openzaak.nl/api/v1/schema/openapi.yaml
- d. Click Save.
- e. Navigate to Importer > Selectielijst configuration
- f. In the pull-down menu select the record with the label we just created.
- g. Click Save.

#### <span id="page-13-0"></span>**Add a catalog**

We need to retrieve the UUID of the Open Zaak Catalog we want to import to from the Open Zaak admin:

- a. Navigate to Gegevens > Catalogi
- b. Select the Catalogus we want to import to, or create a new one for testing purposes.
- c. Copy the UUID value from the form.

Then we configure this Catalog in Catalogi Importer:

- a. Navigate to Importer > Catalog configurations
- b. Click Add Catalog configuration.
- c. Fill out the form:
	- Select the Service that with the label we configured earlier.
	- Paste the UUID we copied from Open Zaak.
	- Enter a descriptive Label, ideally matching the Catalog in Open Zaak.
- d. Click Save.
- e. The system will validate the UUID at the selected Service.
	- If the details are correct the RSIN and domain will be retrieved and printed

This catalog is now configured in Catalogi Importer to accept one or more Import Jobs.

This is a one-time configuration that is valid for all catalogs in this Open Zaak installation.

Additional Open Zaak installations like a testing or acceptation environment can be added following the same pattern.

### <span id="page-14-0"></span>**2.3.2 Importing i-Navigator files**

Make sure you have an XML export of i-Navigator ready and *[configured](#page-12-1)* the Catalog Importer correctly.

#### **Create an Import Job**

Every import operation is represented as an Import Job and sets the Catalog, the Selectielijst-year and the iNavigator XML-file to use, plus some parameters for the import.

- a. Navigate to Importer > Import jobs
- b. Click Add Import job.
- c. Fill out the form:
	- Select the Catalog we configured earlier.
	- Select the *Selectielijst year* to use.
	- Click Browse and select the iNavigator XML file to import.
	- Optionally override Start date to set the begin date of the new records (eg: *beginGeldigheid* in Open Zaak).
	- Select "Close published" to close currently published Zaaktypen or InformatieObjecttypen on the above date. Note this means there won't be active records after this date until you publish the newly imported records.

#### d. Click Continue.

- e. The system runs a pre-check on the XML and reports potential issues.
	- Carefully take note of the reported issues.
	- Some of these need to be solved in iNavigator and exported again and run in a new Import Job, and some can be fixed later in Open Zaak.
- f. If the report is acceptable click Continue and a long running background task is started to run the import.
	- The screen will periodically update the counters but the job will continue even if you close the browser tab.
- g. When the import is done the report will display with the results of the actual import.
	- This report will be saved with the \*\* Import Job\*\* and can be accessed later for review.
- h. Open this Catalog in your Open Zaak admin or other client software and review the new records.

To monitor progress or review an earlier precheck or import report:

- a. Navigate to Importer > Import jobs
- b. Select the Import job you're interested in from the list.

## <span id="page-15-0"></span>**2.3.3 Open Zaak resources**

Catalogi Importer improteerd de volgende resources in Open Zaak

#### **Zaaktype**

Matched with existing records on their indentificatie/id field (B-Nummer).

Additional note for importing: If the i-Navigator record does not have a 'resultaat nummer' for the Selectielijst to determine the Zaaktype's 'selectielijstProcestype'; the 'toelichting' field can be used to add a value so the import can complete.

Use the format nummer, toelichting, eg 123, voorbeeld tekst.

#### **InformatieObjecttype / documenttype**

Matched with existing records on their omschrijving field.

#### **Roltype**

Matched with existing records in this Zaaktype on their omschrijving field.

#### **Statustype**

Matched with existing records in this Zaaktype on their volgnummer field.

#### **Resultaatype**

Matched with existing records in this Zaaktype on their omschrijving field.

Additional note for importing: If the i-Navigator record does not have a 'resultaat nummer' for the Selectielijstto determine the Resultaattype's 'resultaattypeomschrijving and 'selectielijstklasse'; the 'toelichting' field can be used to add a value so the import can complete.

Use the format nummer, toelichting, eg 123, voorbeeld tekst.

#### **Zaaktypeinformatieobjecttype**

(connection between Zaaktype en InformatieObjecttype)

Matched with existing records in this Zaaktype and InformatieObjecttype on their omschrijving field.